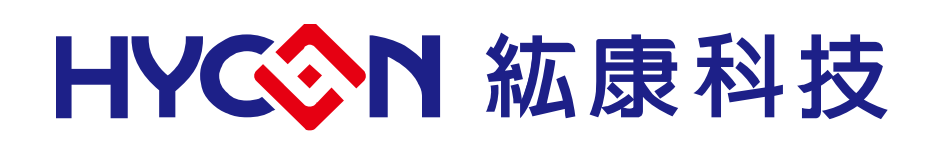

# **HY15P41** 系列

# **IDE** 硬體使用說明書

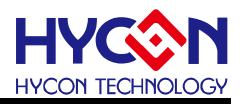

## **Table of Contents**

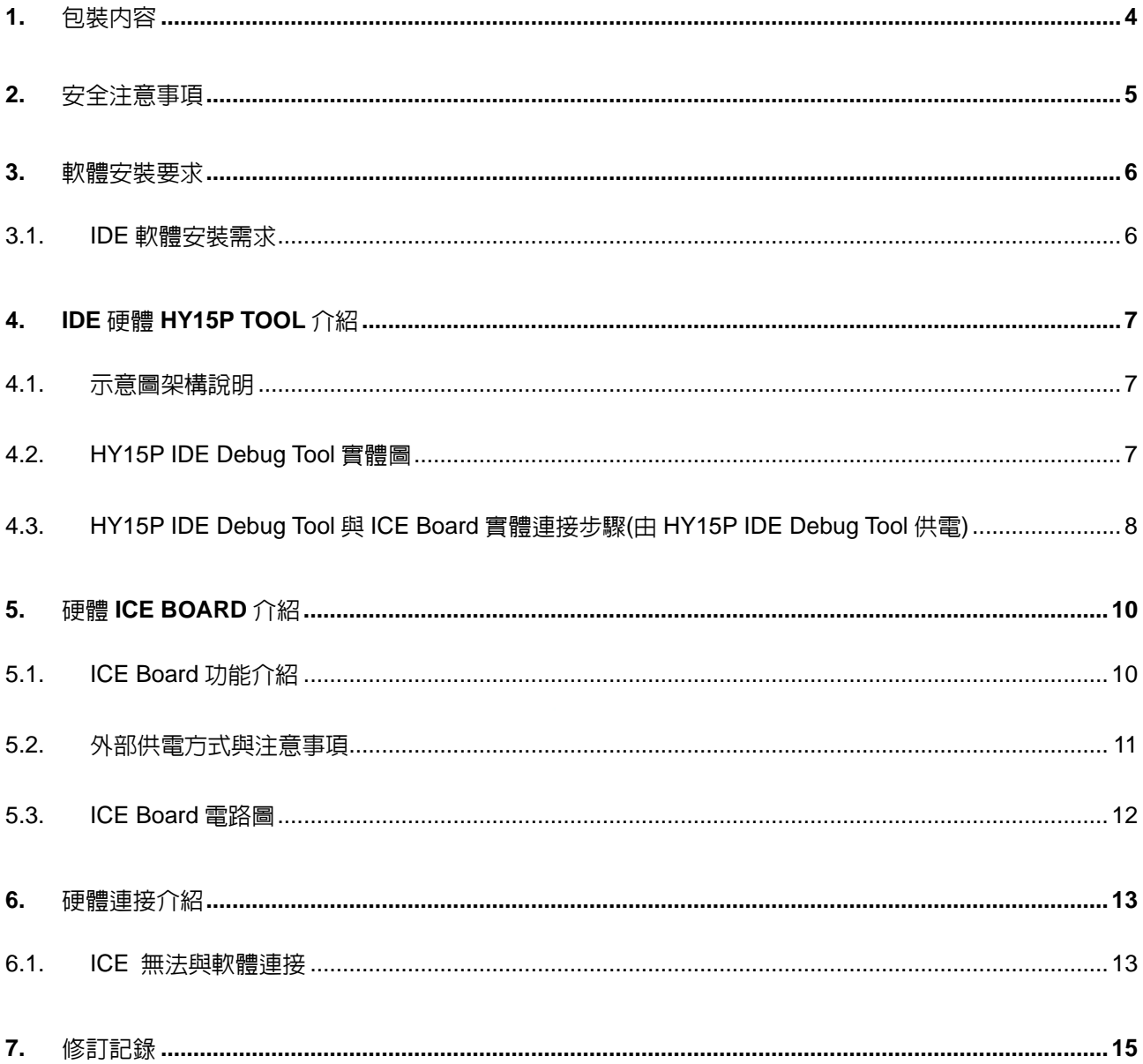

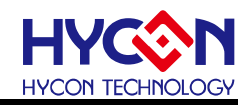

注意:

- 1、 本說明書中的内容,隨著產品的改進,有可能不經渦預告而更改。請客戶及時到本公司網站下載更新 [http://www.hycontek.com](http://www.hycontek.com/)。
- 2、 本規格書中的圖形、應用電路等,因第三方工業所有權引發的問題,本公司不承擔其責任。
- 3、 本產品在單獨應用的情況下,本公司保證它的性能、典型應用和功能符合說明書中的條件。當使用在客戶 的產品或設備中,以上條件我們不作保證,建議客戶做充分的評估和測試。
- 4、 請注意輸入電壓、輸出電壓、負載電流的使用條件,使 IC 內的功耗不超過封裝的容許功耗。對於客戶在超 出說明書中規定額定值使用產品,即使是瞬間的使用,由此所造成的損失,本公司不承擔任何責任。
- 5、 本產品雖內置防靜電保護電路,但請不要施加超過保護電路性能的過大靜電。
- 6、 本規格書中的產品,未經書面許可,不可使用在要求高可靠性的電路中。例如健康醫療器械、防災器械、 車輛器械、車載器械及航空器械等對人體產生影響的器械或裝置,不得作為其部件使用。
- 7、 本公司一直致力於提高產品的品質和可靠度,但所有的半導體產品都有一定的失效概率,這些失效概率可 能會導致一些人身事故、災害故等。當設計產品時,請充分留意冗餘設計並採用安全指標,這樣可以避 免事故的發生。
- 8、 本規格書中内容,未經本公司許可,嚴禁用於其他目的之轉載或複製。

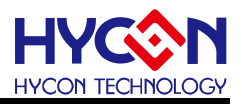

## <span id="page-3-0"></span>**1.** 包裝內容

HY15P41 硬體開發套件包含 HY15P Tool 與 HY15S41-L064 ICE Board. HY15P IDE Debug Tool 硬體開發套件可針對 HY15P 系列晶片,進行 MCU 應用程式的開發, 透過 NB/PC 端連接進行程序編譯、軟硬體除錯、晶片燒錄等功能。

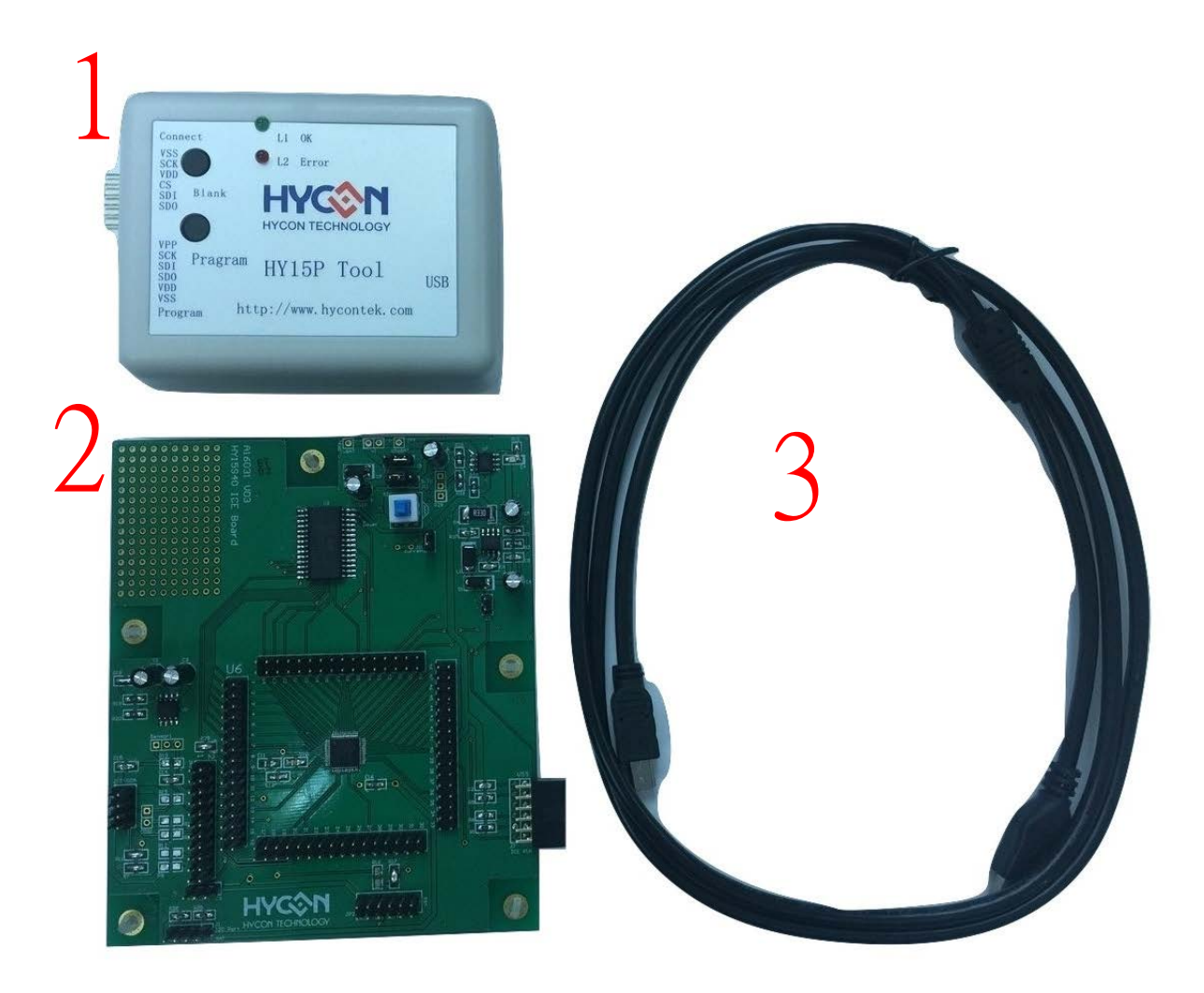

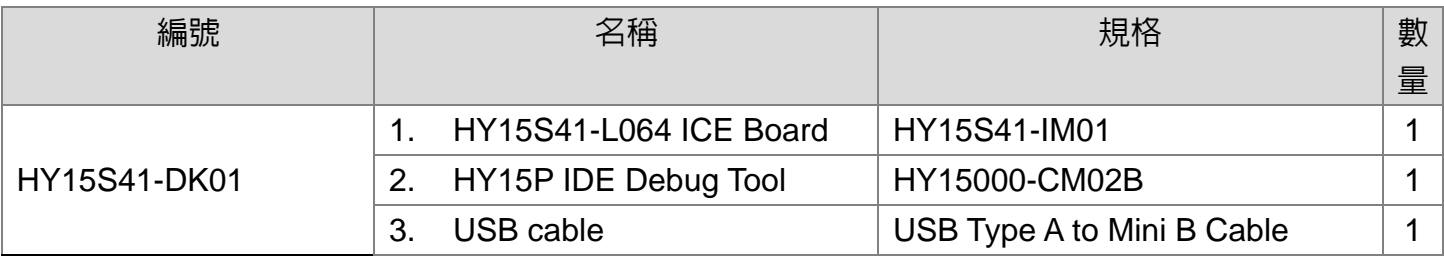

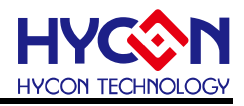

## <span id="page-4-0"></span>**2.** 安全注意事項

- 請勿放置重物在本應用展示板上,以避免重壓導致損壞。
- 請勿本應用展示板置於重心不穩處,以免掉落造成損壞。
- 請勿使用不符合本產品電氣規格之輸入電壓,以免造成工作異常或損壞。
- 操作時避免本應用展示板淋到液體、汙物掉落於板上及暴露在濕氣當中。應保持本應用 展示板在乾燥的環境下使用,以免影響功能與效能。
- 不用時應移去電源。
- 當發生下列情況時請馬上移去電源,並聯絡本公司工程人員。
	- 電源線磨損或毀壞。
	- 電源 (電池) 接上時燈號無顯示。
	- 元器件脫落。

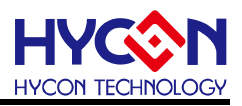

## <span id="page-5-0"></span>**3.** 軟體安裝要求

<span id="page-5-1"></span>**3.1. IDE** 軟體安裝需求 運行 HY15PIDE 所需的最低系統配置:

- (1) PC/NB 硬體需求 PC 相容的奔騰(PENTIUM®)級系統 512 MB 記憶體(推薦 1GB) 1 GB 硬碟空間
- (2) 支援產品型號: HY15P Series
- (3) 硬體支援型號 HY15P41 開發工具, HY15S41-DK01.
- (4) 軟體支援版本: IDE=> HY15PIDE V2.2 以上
- (5) 作業系統需求 Windows XP, Windows Vista, Windows 7, Windows 8, Windows 10
- (6) 適用下列介面模式 USB Port

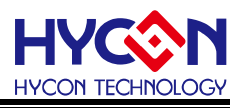

## <span id="page-6-0"></span>**4. IDE** 硬體 **HY15P Tool** 介紹

#### <span id="page-6-1"></span>**4.1.** 示意圖架構說明

HY15P IDE Debug Tool 為 HY15S41-L064 ICE Board 與 PC/NB 端,中間連接的裝置. 主要作為燒錄程序與 Debug 模式使用.

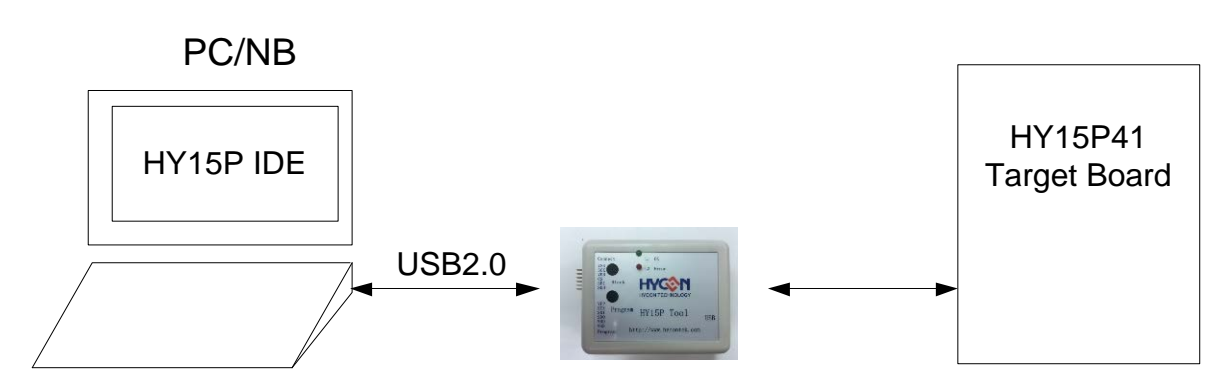

#### <span id="page-6-2"></span>**4.2. HY15P IDE Debug Tool** 實體圖

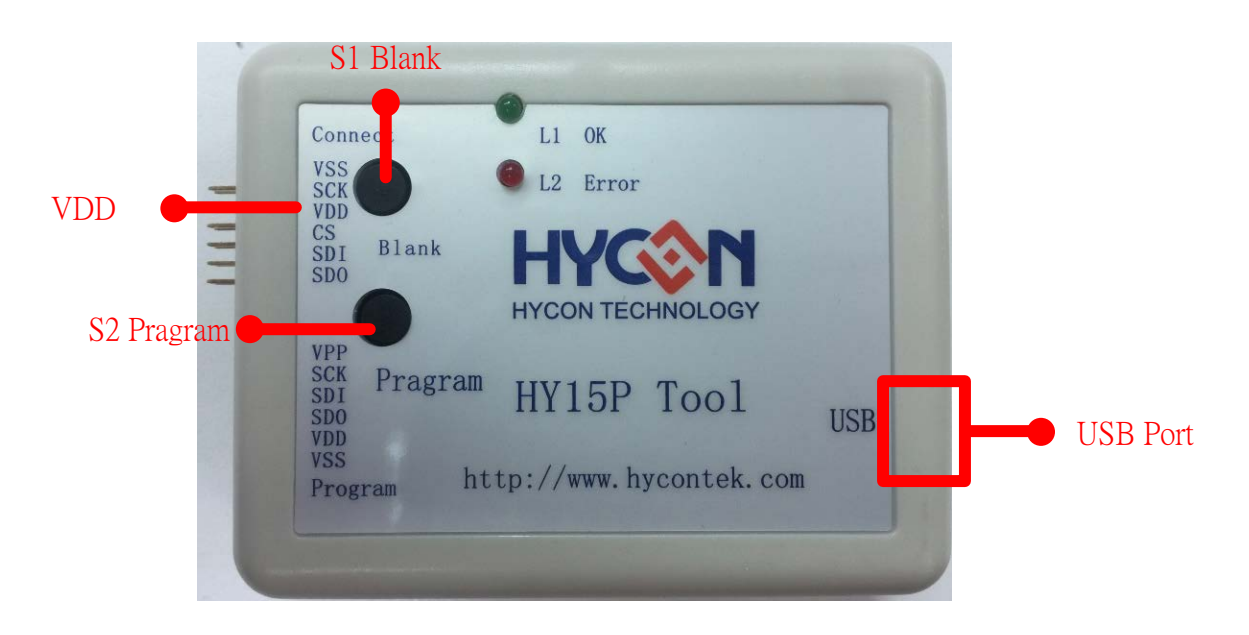

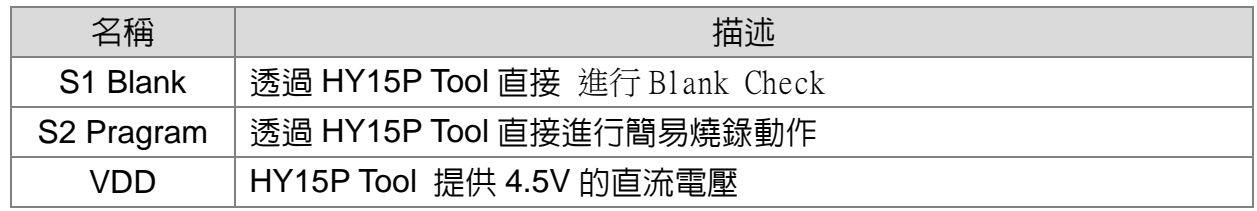

#### HY15P Tool 指示燈說明:

- L1(Green LED):當 USB Port 連接時, L1 將恆亮.
- L2(Red LED):當 Blank check 或者 燒入失敗時亮起

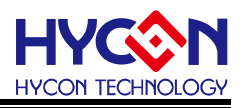

### <span id="page-7-0"></span>**4.3. HY15P IDE Debug Tool** 與 **ICE Board** 實體連接步驟**(**由 **HY15P IDE Debug Tool** 供電**)**

Step1: 將 PCB 版上的 J9 右邊兩 PIN 短路 將 PCB 版上的 J11 左邊兩 PIN 短路

上面此配置晶片將由 HY15P Tool 供給 4.5V

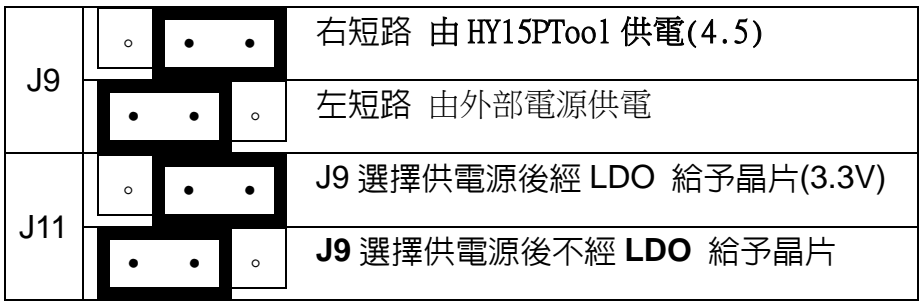

Step2: 將 HY15P IDE Debug Tool 與 ICE Board 連接再將 USB Port 與 Debug Tool 連 接.

Step3: 按下開關

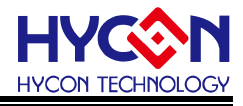

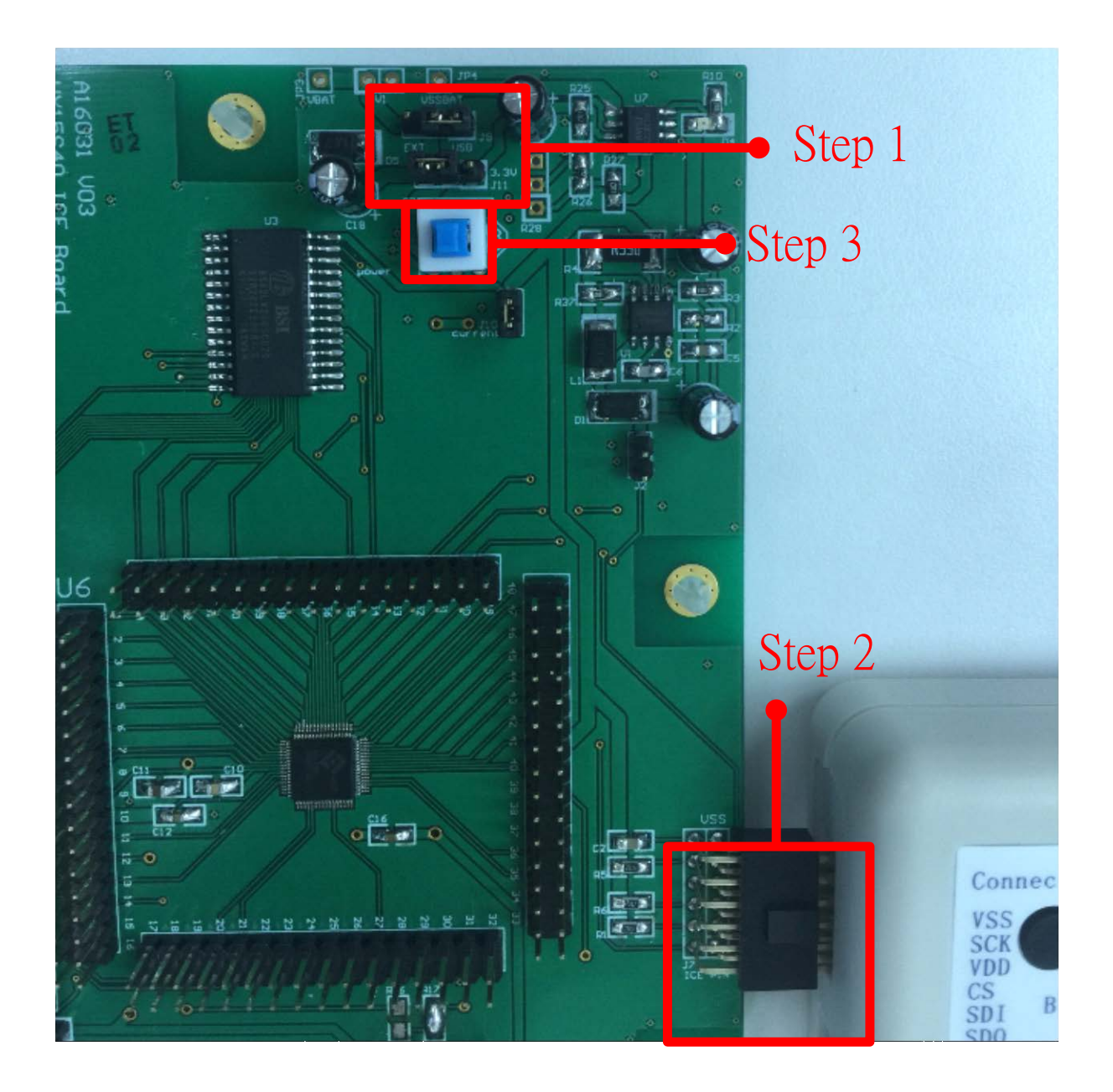

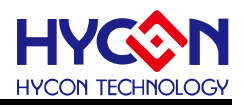

## <span id="page-9-0"></span>**5.** 硬體 **ICE Board** 介紹

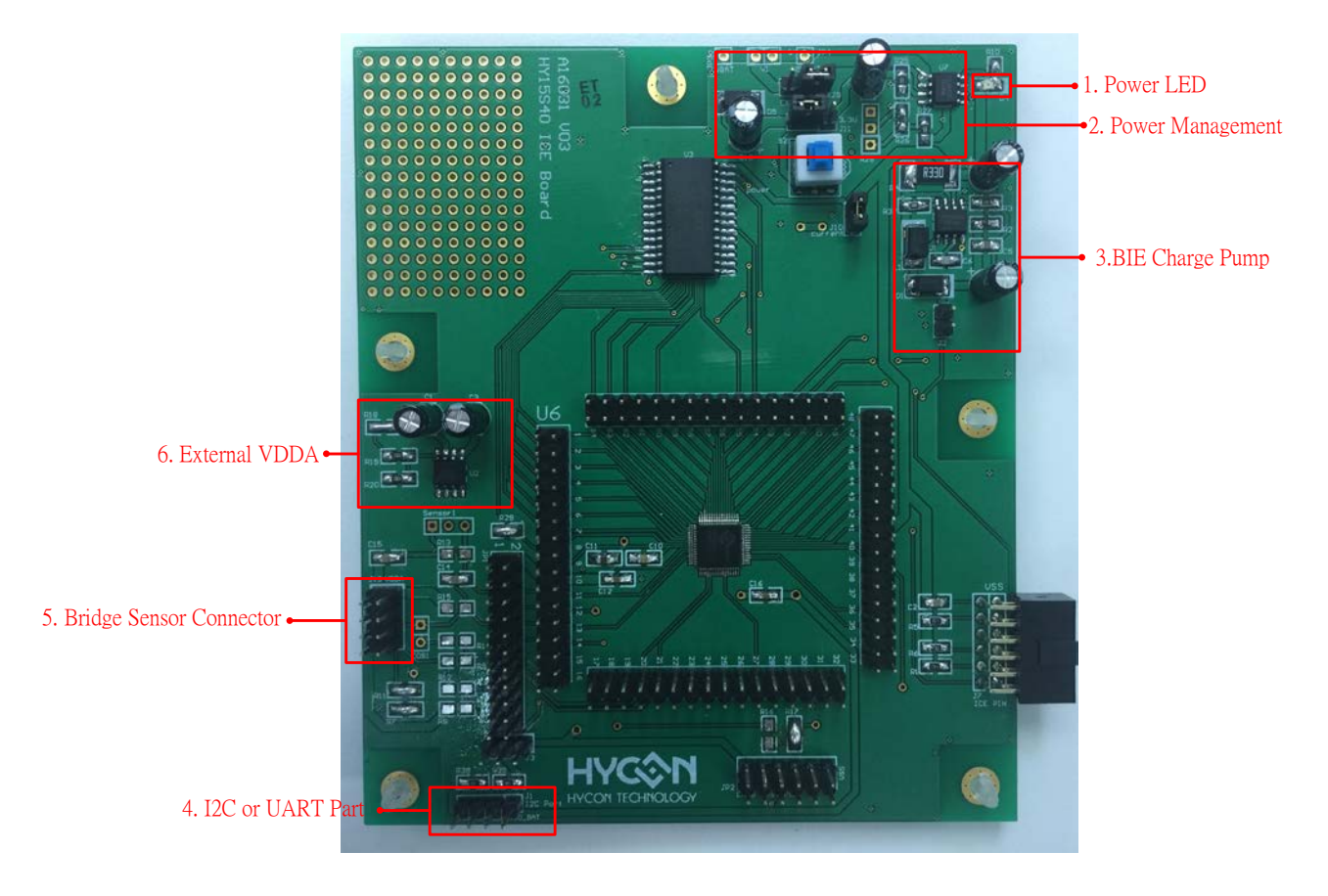

## <span id="page-9-1"></span>**5.1. ICE Board** 功能介紹

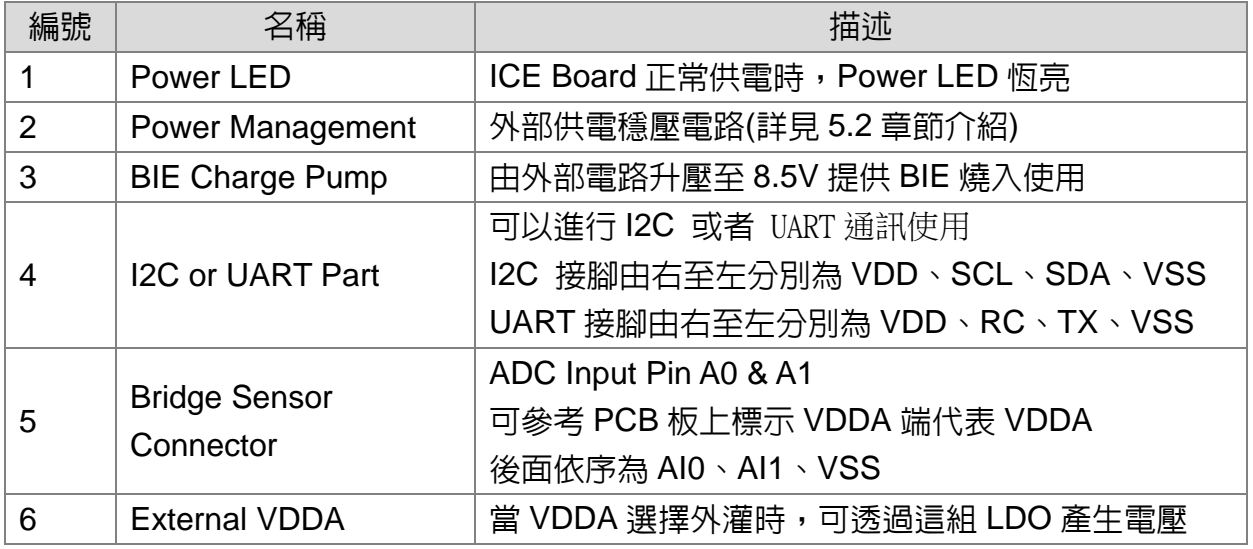

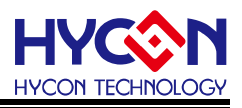

#### <span id="page-10-0"></span>**5.2.** 外部供電方式與注意事項

使用外部供電方式(經由 Power Management 將電源穩壓成 3V,再提供給 HY15S50 IC)

#### **5.2.1.** 使用外部供電步驟

Step1: 將 PCB 版上 J9 將左邊兩端短路

Step2: 將 PCB 版上 J11 將右邊兩端短路

Step3: 由 JP3(+),JP4(-)提供外部電源 (電壓輸入範圍:VDD~9V)

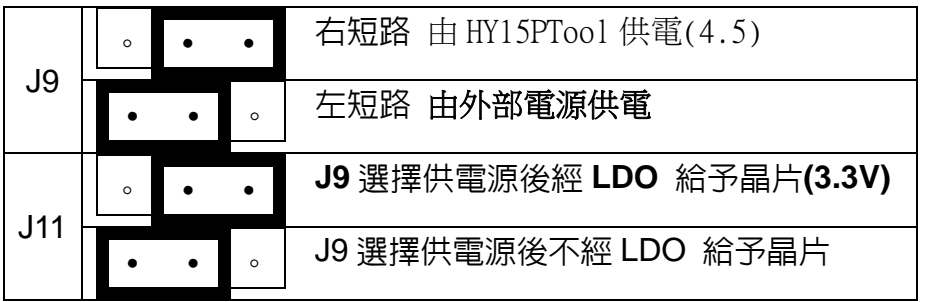

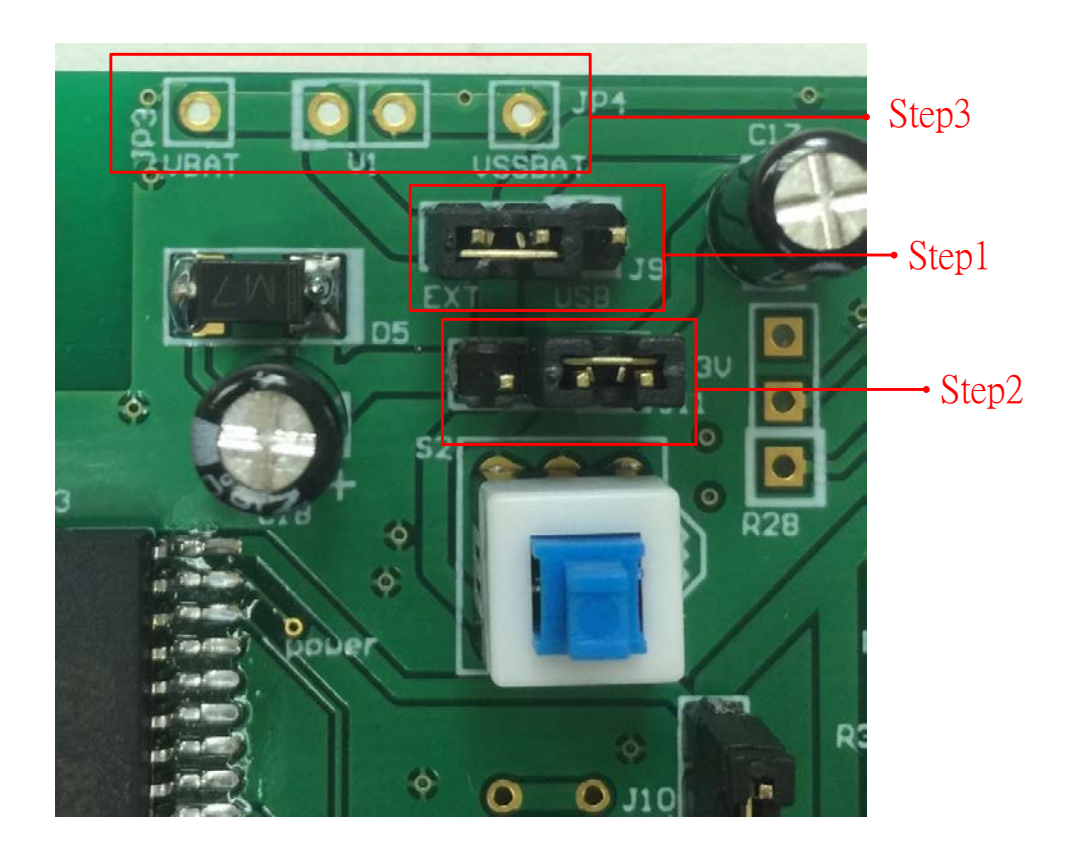

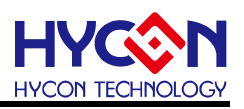

## <span id="page-11-0"></span>**5.3. ICE Board** 電路圖

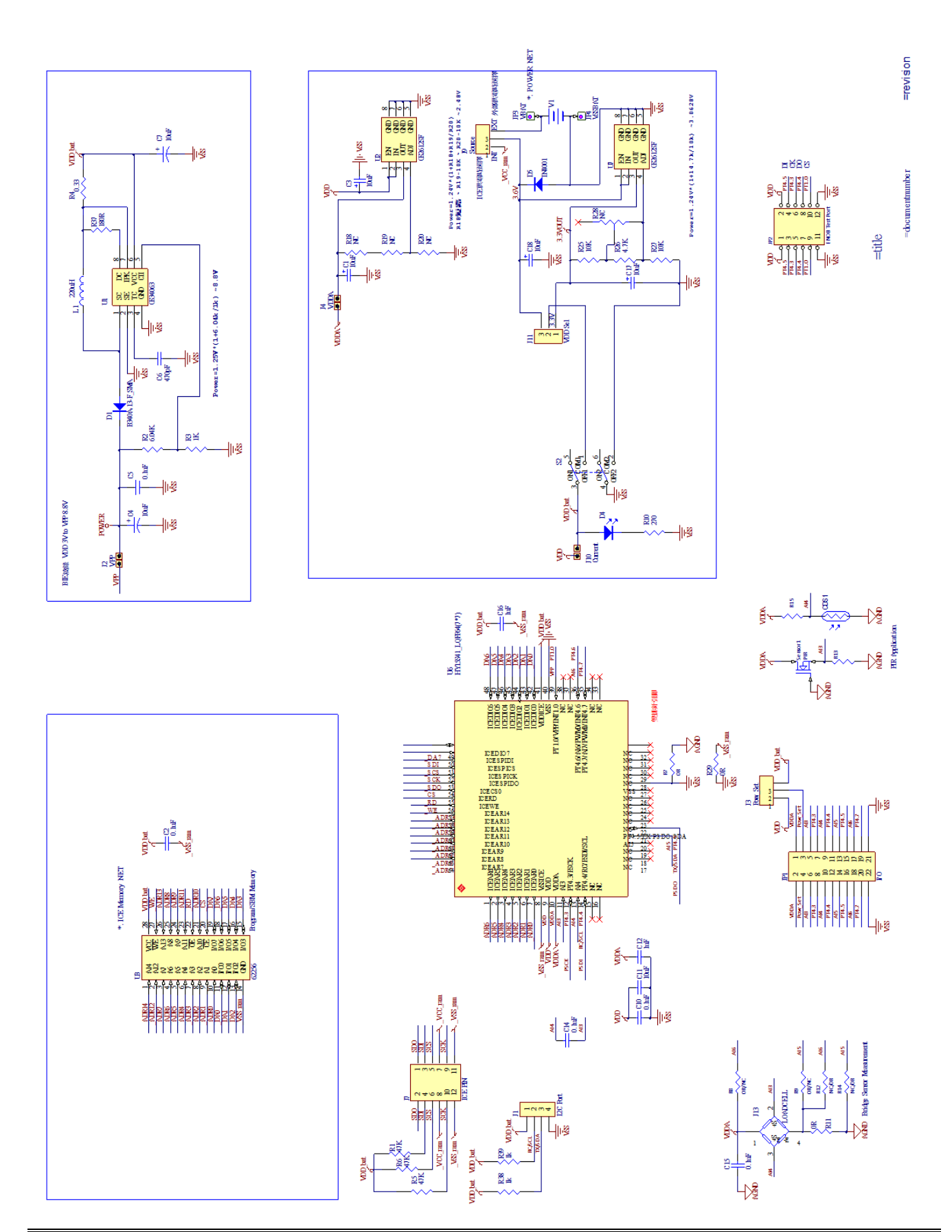

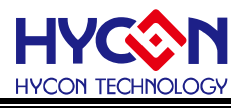

## <span id="page-12-0"></span>**6.** 硬體連接介紹

#### <span id="page-12-1"></span>**6.1. ICE** 無法與軟體連接

ICE not Connect Checksum = 0x7D30

下列說明 ICE 無法連接之簡易排除方式: 1.硬件設置,IDE 模式偵錯:

- 選項 =>介面設定 =>介面傳輸模式設定為 USB
- IDE 模式設定為仿真與除錯模式

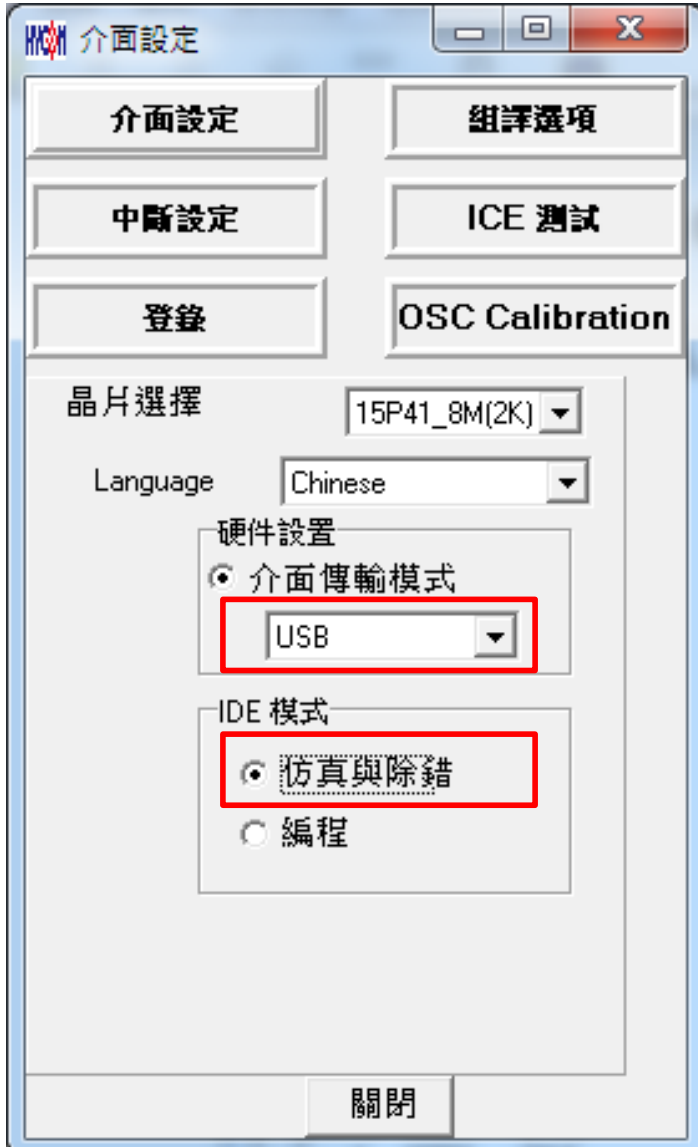

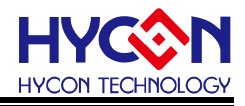

2.電源系統偵錯:

- 該動作主要驗證 HY15P ICE USB Control Board 是否有透過 USB 接口與 PC 端連 接完成,並驗證穩壓 4.5V 輸出電壓是否正常;
- 選項 =>ICE 測試 =>點選 CK ALL,確認 VCC 電壓是否接近 4.5V、VPP 電壓是否 為 8.4~8.9V。
- 可參考 4.3 章節電源提供方式,此方式為最保險的 ICE 供電方法。

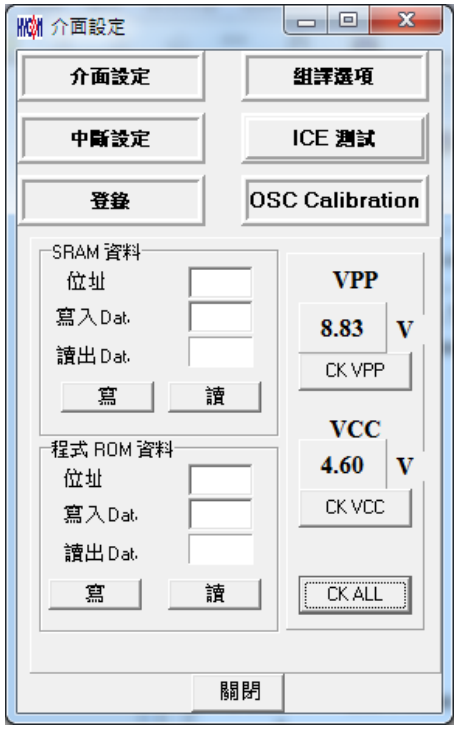

3.軟體除錯:

■ 如果連接上出現下圖情況代表除錯模式選到軟體除錯

Simulator  $Checksum =$ 

■ 參考下圖方式將除錯模式設定改為硬體模擬

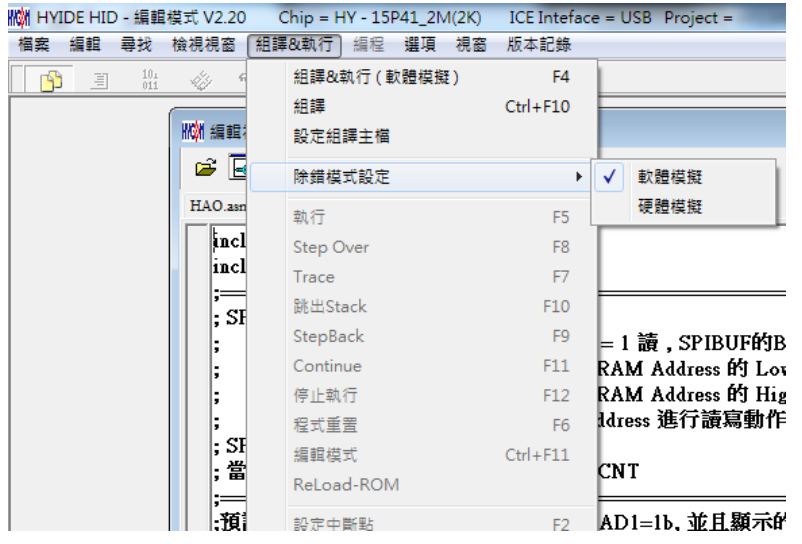

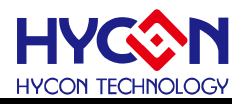

## <span id="page-14-0"></span>**7.** 修訂記錄

以下描述本檔差異較大的地方,而標點符號與字形的改變不在此描述範圍。

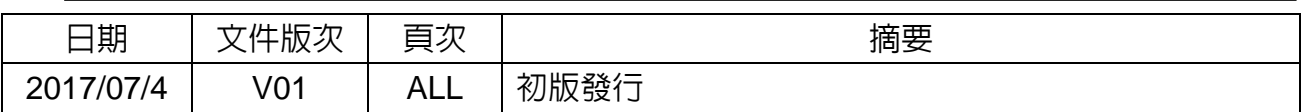